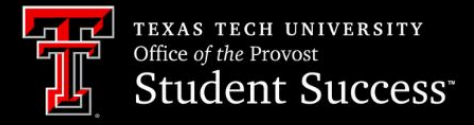

# **RAIDER SUCCESS HUB HOW TO'S**

## **Stay in the Loop with Alerts**

Alerts can be used in Raider Success Hub to identify and track student support needs.

## **Introduction to Alerts**

#### **Learning Objectives:**

After completing this unit, you will be able to:

- Understand Alerts in Raider Success Hub.
- Review the different types of Alerts and Alert Reasons.

## **What Are Alerts?**

Alerts provide students with immediate feedback related to their performance in the classroom. For students who have displayed one or more indicators of academic or social disengagement (i.e., not attending class or failure to submit class assignments), they streamline the process of getting help. For students who have displayed excellent performance in a course, they provide a form of praise and acknowledgment for a job well done.

As Instructor of Record, you can raise alerts for students enrolled in your courses.

## **Why Use Alerts?**

With centralized student data and established Success Teams, Alerts can be used in Raider Success Hub to identify and track student support needs. For Alerts related to disengagement, an Alerts is a notice that action or extra attention is called for on behalf of a student.

Once an Alert is raised, the student's Success Specialist is sent an email notification. The Success Specialist will review the Alert, read comments entered by the instructor, and initiate communication with the student. This warm transfer allows a student to get the help they need in an efficient and streamlined process.

## **The Cycle of Alerts**

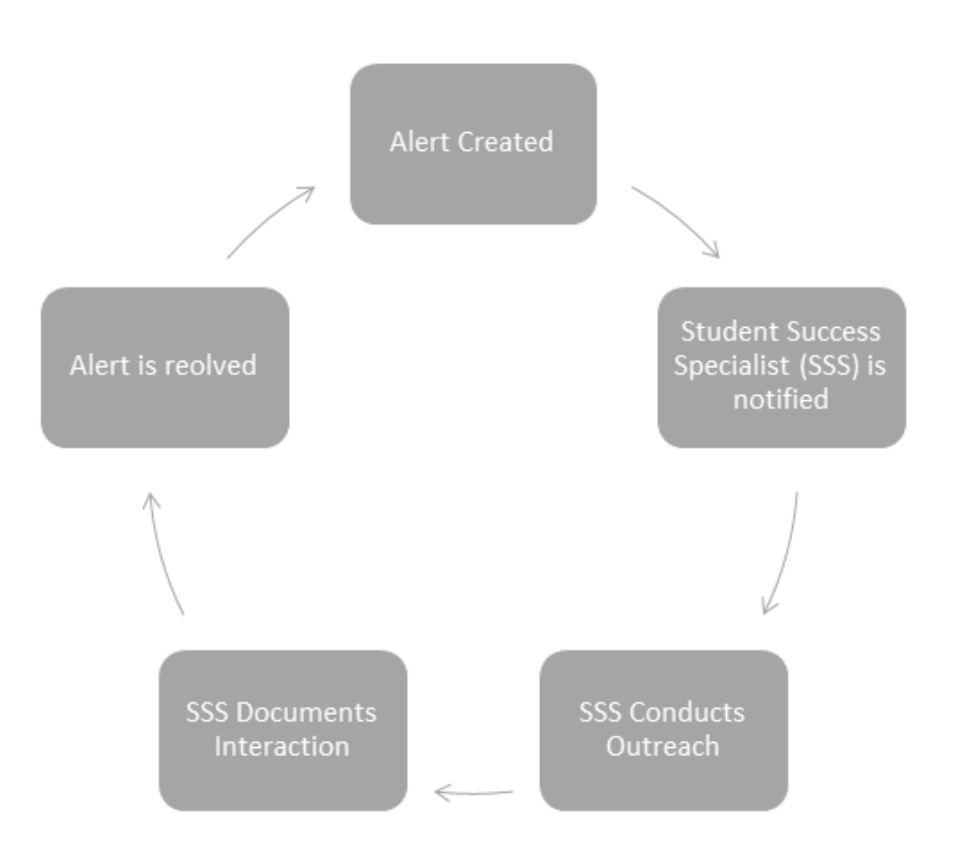

Alerts were formerly called "Flags" in the previous platform. We have three types of Alerts in Raider Succes Hub.

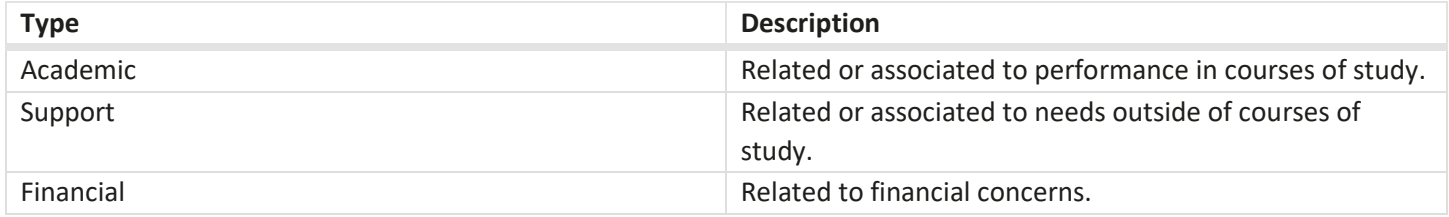

There are two methods to raise an Alert in Raider Success Hub: manual and automated. Regardless of how the Alert is raised, you can efficiently move from Alert to action to quickly support students.

## **Automated Alerts**

We are actively working to set up automated Alerts when a student meets specific criteria. As an example, an Alert will be created by the system when a student has a midterm grade of D or below.

The following is a list of automated Alerts to be implemented soon:

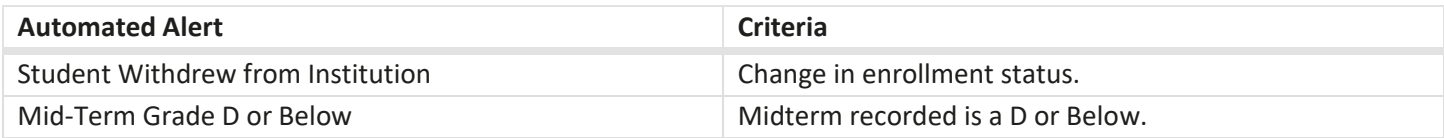

## **Manual Alerts**

Manual Alerts are created by instructors and staff members and can be done at any point during the semester.

### **Alerts Related to Disengagement**

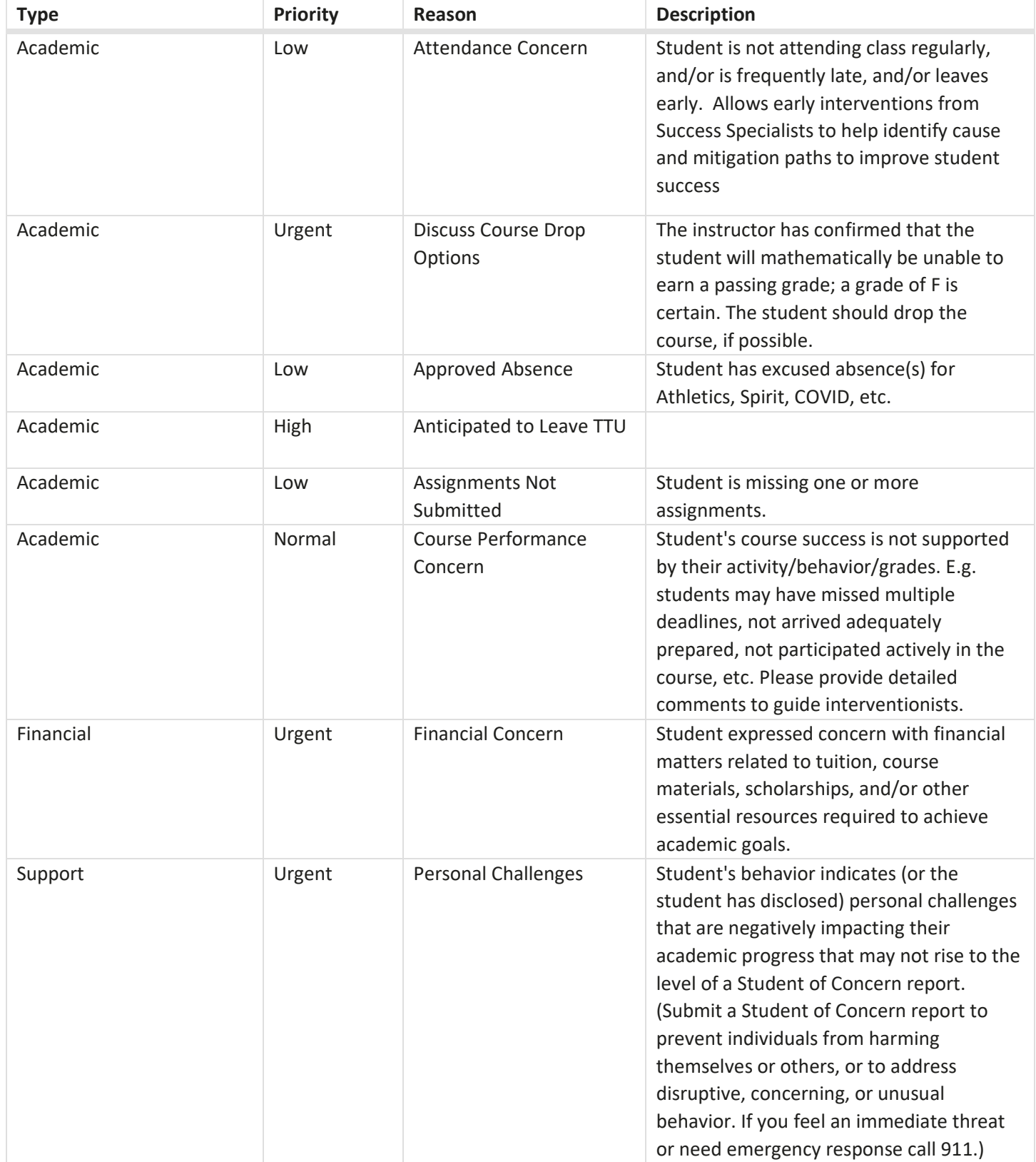

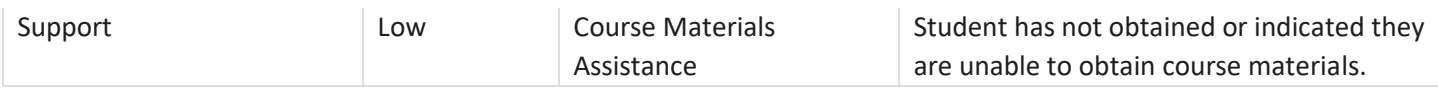

#### **Alerts Related to Engagement**

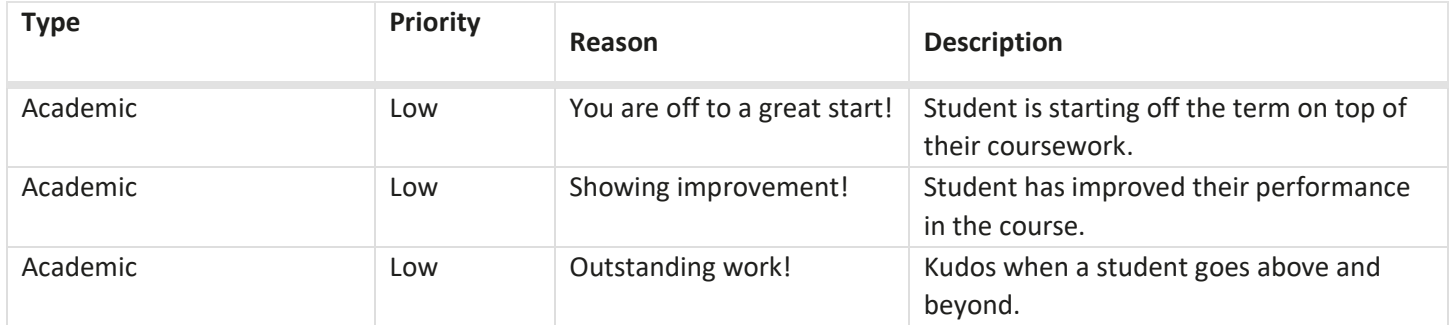

**A** NOTE: Except for a Personal Challenges alert, students are notified when an Alert is created. Comments entered by instructors are visible to students and staff.

Resources

- *Module*[: Respond to Progress Surveys](https://texastech.my.trailhead.com/content/texastech/modules/responding-to-progress-surveys)
- *Webpage*: [What are Success Specialists?](https://www.depts.ttu.edu/studentengagement/successspecialists.php)

## **Create and Modify Alerts**

#### **Learning Objectives:**

After completing this unit, you'll be able to:

- 1. Create an Alert.
- 2. Change the status for Alerts.

## **Create a Manual Alert**

A current TTU student, Brooklyn Raider, is enrolled in MATH 2301. Her course instructor, Dr Carol O. Lights, has noticed Brooklyn missed the last three classes. Dr Lights is concerned about Brooklyn and the potential impact missing classes could have on her final grade. Before Brooklyn is unable to recover from a poor grade in class, Dr. Lights creates an Attendance Concern Alert. This alert will notify Brooklyn's Success Specialist and help her get the attention she needs to be successful.

To create an Alert:

1. From the *Student Advisee Case Record*, select the **Alerts** tab and click **New**.

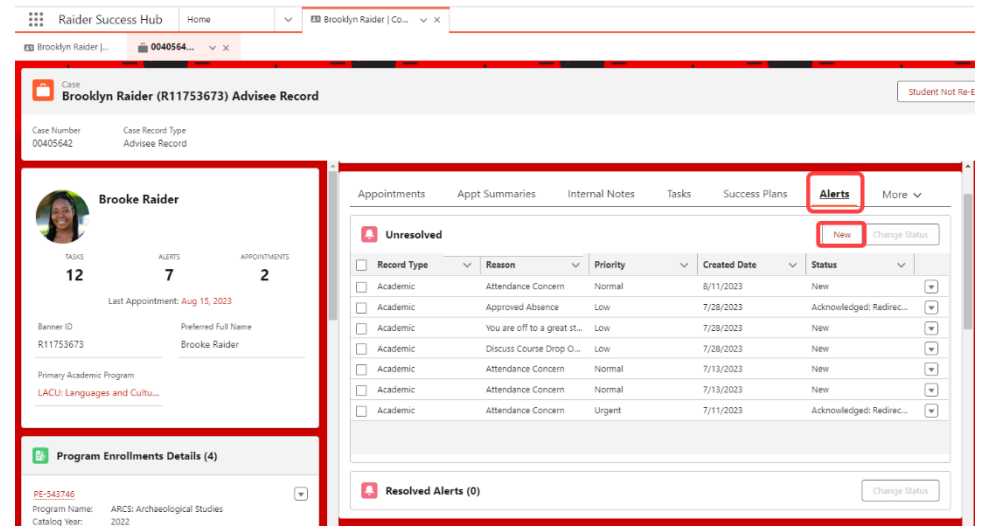

2. Choose the type of alert you want to create and click **Next**.

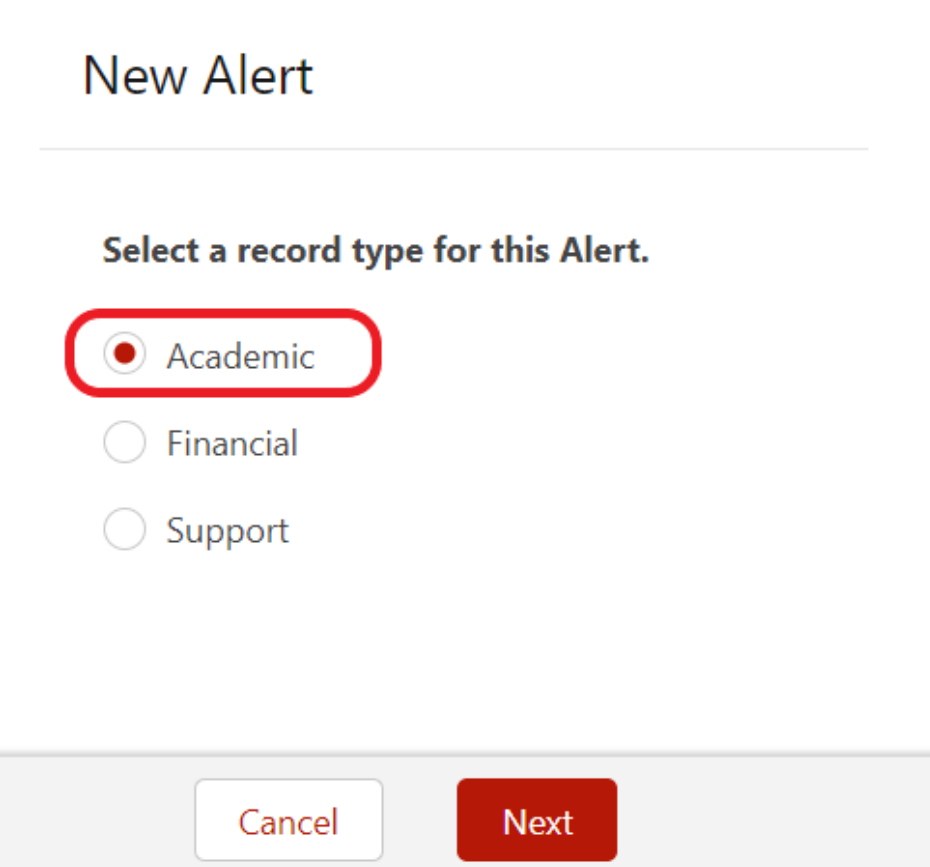

- 3. Select the **New** status, and select a priority (see the table from the previous unit).
- 4. Enter *Comments* to explain why the *Alert* was created.

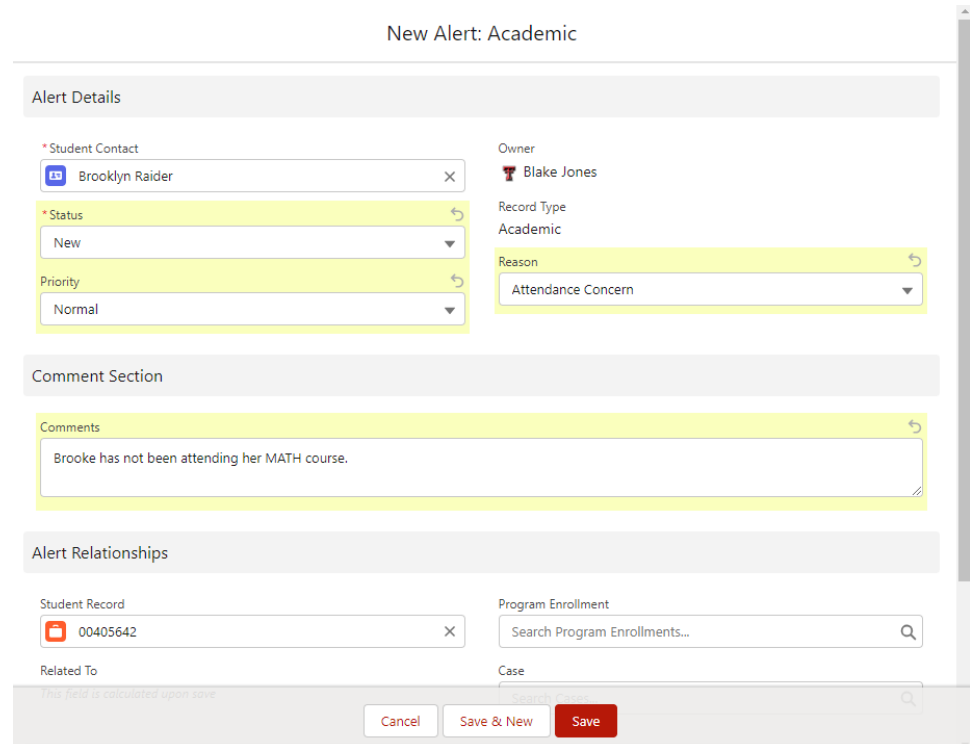

5. Click **Save**.

## **Add Course Connection**

To connect an Alert to a course:

- 1. Search for the course by typing the course information into the Course Connections field.
- 2. Click on Show All Results.

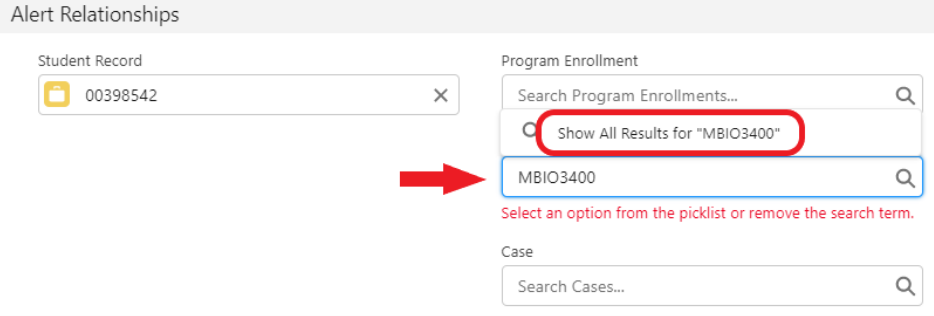

3. If the student is registered for the course, it will show up.

#### **Resources**

• *Salesforce*[: Create and Manage Alerts \(Support Staff\)](https://help.salesforce.com/s/articleView?id=sfdo.ssh_user_alerts_manage.htm&type=5)